**NOTICE Human Technopole** 

**USER MANUAL** 

## Access to the platform

The user accesses the Human Technopole Alert platform by logging in to the website It is possible to access the online application window using your SPID, CIE or CNS digital identity.

#### **ITALIAN CITIZEN**

If you do not have a SPID digital identity, a CNS smart card or a CIE, you will need to ask one of the operators or bodies responsible.

| GEA - Gestions inside a propetti di ricercă<br>Sedebatean elemente elemente a sedebatean de a<br>Se present toucer par ante a part april arrellana - se et - et a stan - se un astro part a substan part anno                                                                                                    |
|----------------------------------------------------------------------------------------------------|
| Injustis to excernice, statuble to service structure structure for the part terrestitute family of<br>survices in SOCIALD Space for the Social Structure terrestitute structure for the Social Structure Structure<br>terrestitute in the social structure structure terrestitutes and social structure<br>structure in the social structure structure of the social structure structure<br>as the trademoli of the social structure and structure structures on the space structure and meast<br>as the trademoli of the social structure and structure structures on the space structure<br>structure in the social structure structure and structure structures on the space structure<br>terrest of the social structure structure and structure structures on the space structure<br>structure in the social structure structure structure<br>terrest in the social structure structure structure<br>terrest in the social structure structure<br>structure in the social structure structure<br>structure in the social structure structure<br>structure in the social structure<br>structure structure structure<br>structure structure structure structure<br>structure structure structure structure<br>structure structure structure<br>structure structure structure<br>structure structure structure<br>structure structure structure<br>structure structure structure<br>structure structure structure<br>structure structure<br>structure structure<br>structure structure structure<br>structure structure<br>structure structure structure<br>structure structure<br>structure structure structure<br>structure structure<br>st |
| Sign in land<br>Tage in stand<br>Personn<br>Personn<br>Personn<br>Personn                                                                                                    |
| Tops .                                                                                                    |

#### EUROPEAN/NON-EUROPEAN CITIZENS

European/non-European citizens who do not have a digital identity must enter their credentials by clicking on "Sign in" and enter e-mail and password in their respective fields, in order to access the home page of the application.

In case of lack of such information, the user (European/non-European citizen) must register by clicking on the "Singup" button.

| gistration         | involves               | filling           | in         | а         | form                         | consisting               | of      | the            | following | fields: |
|--------------------|------------------------|-------------------|------------|-----------|------------------------------|--------------------------|---------|----------------|-----------|---------|
| Valorizzando il cl | heck, l'utente esprime | e automaticamente | e la confe | rma di av | ver preso visio              | ne dell'informativa sopr | adetta. |                |           |         |
| Name: *            |                        |                   | Surnan     | ne: *     |                              |                          | PI      | ace of birth * |           |         |
| Date of birth: *   |                        | e                 | Gender     | c*        |                              |                          | ▼ Ci    | tizenship: *   |           |         |
| Tax Code:          |                        |                   | Reside     | ntial add | ress: *                      |                          | Er      | nail: *        |           |         |
| PEC:               |                        |                   | Code: '    |           | <ul> <li>Phone nu</li> </ul> | mber: *                  |         |                |           |         |
|                    |                        |                   |            |           |                              |                          |         |                |           |         |

After completing the form and giving consent to the privacy policy, the user clicks on the "Confirm" through which he can submit his registration to the system.

After clicking on the "Confirm" button, the user will see the following confirmation message.

| Y                          | GEA - Gestione iniziativE e progetti di ricercA<br>Ministero dell'Università e della Ricerca                                                            |
|----------------------------|----------------------------------------------------------------------------------------------------|
| REGISTRA                   | TION WAS SUCCESSFUL!                                                                                                    |
| "Confirmat                 | ion message                                                                                                    |
| The registr<br>reserved ar | ation request was successfully sent. Shortly you will receive an email with instructions to complete the process of creating the user to access the ea. |
| Please che                 | ck your email's spam folder"                                                                                                    |

The system, upon confirmation, sends an e-mail to the address provided by the user, who must click on the activation link and then on the 'ACTIVE YOUR ACCOUNT' button to complete the operation.

| Y       | GEA - Gestione iniziativE e progetti di ricercA<br>Ministero dell'Università e della Ricerca |
|---------|----------------------------------------------------------------------------------------------|
| Account | activation                                                                                   |
|         | ACTIVATE YOUR ACCOUNT                                                                        |

The system, after confirmation, sends an e-mail to the address provided by the user, with the temporary activation password necessary to access the application.

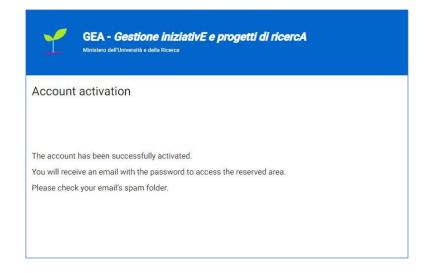

At this point the user accesses the application of the call and enters the credentials, e-mail address and temporary password, to be changed at the first access.

| R CONTRACTOR OF THE REPORT | Password<br>Password<br>New Password<br>New Password<br>Confirm New Password |
|----------------------------|------------------------------------------------------------------------------|
|                            | Confirm New Password                                                         |

Activation must take place within 48 hours of receiving the email, otherwise the account will be cancelled in standby.

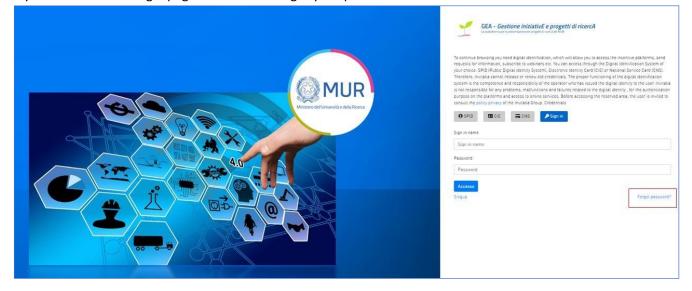

If you clicked on the login page on the link "Forgot your password?" as below

the user will be redirected to a Reset Password page, where he must enter the email on which to receive the new Password.

By clicking on the "Confirm" button, the user will see the following message:

The password change request was successfully sent. You will soon receive an email with the instructions to complete the process to change your password. Please check your email's spam folder.

The system, upon confirmation, sends an e-mail to the address provided by the user, with the temporary password.

| Y       | GEA - Gestione iniziativE e progetti di ricercA<br>Ministero dell'Università e della Ricerca           |
|---------|----------------------------------------------------------------------------------------------------|
| Reset p | assword                                                                                                |
| -       | rgotten your credentials?<br>mail address and you will receive your credentials in your inbox".<br>ail |
|         | CONFIRM                                                                                                |

At this point the user must access the application by the URL of the reference Call as a European citizen/ extra-European and enter his credentials, e-mail address and temporary password (to be changed at first access).

**Note 1:** in order to complete the application with the optimal performance of the platform, it is advisable to use the Google Chrome browser.

**Note 2:** If you decide to use CNS access, you may experience login problems due to the characteristics of the authentication device used. As such, It is advisable to try the of access using "Private session" mode. In case of further problems, contact your device provider to check for updated drivers.

### Home Page Human Technopole

Once logged in using the previously selected mode (SPID, CNS, CIE or credentials) and having consented to the transfer of his data, the user is directed to the GEA website screen.

|                  |          | n <b>an Technopole</b><br>ersità e della Ricerca |             |                                                                                                    |
|------------------|----------|--------------------------------------------------|-------------|----------------------------------------------------------------------------------------------------|
| Home             | Contacts | Documents                                        | User Manual | Logout                                                                                                    |
|                  |          |                                                  |             |                                                                                                    |
|                  |          |                                                  |             | per la successiva costituzione della Commissione indipendente di valutazione permanente, ai sensi dell'ar<br>ieste di accesso alle Piattaforme Nazionali realizzate presso la Fondazione Human Technopole (HT) |
| . e) della legge |          |                                                  |             |                                                                                                    |

Once logged in to the platform the user access the details of the application protocol by clicking on the detail button within the summary table of the applications submitted.

| Code     | Creation date | Status               | Date of submission     | Protocol         | Details              |
|----------|---------------|----------------------|------------------------|------------------|----------------------|
| 30142D9F | 15/06/2023    | Sent                 | 15/06/2023             | HUM-TECH_0000001 | 1                    |
| D64CB4CD | 15/06/2023    | Sent                 | 15/06/2023             | HUM-TECH_0000002 | 1                    |
| D900BB90 | 15/06/2023    | Sent                 | 16/06/2023             | HUM-TECH_0000003 | 1                    |
| E02F9A4A | 16/06/2023    | Instance in progress |                        |                  | 1                    |
| 84BBA028 | 16/06/2023    | Instance in progress |                        |                  | 1                    |
|          |               |                      | INSERT NEW APPLICATION |                  | ▼ 1-5 af 6   < < > > |

The "Insert new application" button allows the user to start the compilation of a new Application. By clicking this button user will be redirected to the section relating to the "Policy on the processing of personal data". In order to fill in the application user must declare that he has read and confirmed the mentioned Policy:

| L'interess                | sato ha diritto di chiedere al titolare del trattamento dei dati:                                                                                       |
|---------------------------|----------------------------------------------------------------------------------------------------|
| • l'acc                   | cesso ai propri dati personali disciplinato dall'art. 15 del Regolamento UE 679/2016;                                                                   |
| <ul> <li>la re</li> </ul> | ettifica o la cancellazione degli stessi o la limitazione del trattamento previsti rispettivamente dagli artt. 16, 17 e 18 del Regolamento UE 679/2016; |
| • la po                   | ortabilità dei dati (diritto applicabile ai soli dati in formato elettronico) disciplinato dall'art. 20 del Regolamento UE 679/2016;                    |
| <ul> <li>l'opp</li> </ul> | posizione al trattamento dei propri dati personali di cui all'art. 21 del Regolamento UE 679/2016.                                                      |
| DIRITT                    | O DI RECLAMO                                                                                                    |
| Gli intere                | essati, nel caso in cui ritengano che il trattamento dei dati personali a loro riferiti sia compiuto in violazione di quanto previsto dal Regolamento U |
| 679/2016                  | 6, hanno il diritto di proporre reclamo al Garante, come previsto dall'art. 77 del Regolamento UE 679/2016 stesso o di adire le opportune sedi          |
| giudiziari                | e ai sensi dell'art. 79 del Regolamento UE 679/2016.                                                                                                    |
| PROC                      | ESSO DECISIONALE AUTOMATIZZATO                                                                                                    |
| Non ricor                 | re alcun processo decisionale automatizzato e quindi non risultano applicabili le disposizioni di cui all'art. 22 del Regolamento UE 679/2016.          |
| Ultimo ago                | giornamento: Roma, 24 agosto 2022                                                                                                    |

After selecting the national reference structure, user will have to click on the "Confirm" button to continue the application:

| Select one National Facility |  |
|------------------------------|--|
| Genomics                     |  |
|                              |  |
|                              |  |
|                              |  |

*Please note*: user can start to fill in a new application even if there are more in compilation

In order to be able to transmit the applications, it is necessary to fill in the sections in which it is divided:

| AP | PLICATION STAGES |  |
|----|------------------|--|
| •  | Applicant        |  |
| •  | Attachments      |  |
|    |                  |  |
|    | Home             |  |
|    |                  |  |

# Applicant

The user accesses the "Applicant" section and displays a form composed of the following fields to be filled in:

| APPLICANT                                          |                | APPLICATION STAGES        |
|----------------------------------------------------|----------------|---------------------------|
| Name                                               | Surname        | Applicant     Attachments |
| Gender                                             | Place of birth |                           |
|                                                    |                | Home                      |
| Date of birth                                      | Tax code       | _                         |
|                                                    |                |                           |
| Nationality                                        | Email          | -                         |
|                                                    |                |                           |
| Residence Address (street, city, zip code, nation) | -              |                           |
| s                                                  | AVE            |                           |

Click "Save" to store the data you entered.

### Attachments

After completing the previous section correctly, within the "Attachments" section the user will be able to generate the format of the application using the "Generate application" button:

| ATTACHMENTS                                                                                                    | APPLICATION STAGES |  |
|----------------------------------------------------------------------------------------------------|--------------------|--|
| The compilation has been completed.                                                                                                    | Applicant          |  |
| Next steps for submitting and closing the application:                                                                                                    | Attachments        |  |
| 1. Application generation in PDF;                                                                                                    |                    |  |
| <ol> <li>Local storage of the application in PDF;</li> <li>Signature of the application in PDF;</li> <li>Uploading of the signed PDF application on the platform;</li> <li>Uploading of all mandatory attachments on the platform;</li> </ol> | Home               |  |
| 6. Closing and submitting the application.                                                                                                    |                    |  |
| Warning: using special characters (ex. '&> \) in the application may lead to conversion problems<br and generate some unwanted characters in the PDF format.                                                                                  |                    |  |
| GENERATE APPLICATION                                                                                                    |                    |  |

The user can use the drop-down menu "Select the document type" to select the type of mandatory attachment(s) to load wich are shown in the table below:

| ATTACHMENTS                                                                                                 |                                                                                                    |                       |                   | APPLICATION STAGES                                 |
|----------------------------------------------------------------------------------------------------|----------------------------------------------------------------------------------------------------|-----------------------|-------------------|----------------------------------------------------|
|                                                                                                    | The maximum size of the attached documents is 50 MB.<br>loading time may be high due to the large number of competing requests |                       |                   | <ul> <li>Applicant</li> <li>Attachments</li> </ul> |
| elect the document type                                                                                     | -                                                                                                    | UPL                   | OAD               | Home                                               |
| ttachments list to upload                                                                                   |                                                                                                    |                       |                   |                                                    |
| Description                                                                                                 | Digital signature<br>required                                                                                                  | Multiple<br>uploading | Document<br>type  |                                                    |
|                                                                                                    |                                                                                                    |                       |                   |                                                    |
| Description                                                                                                 | required                                                                                                    | uploading             | type              |                                                    |
| Description Annex1_Application Format Explanatory report drawn up in compliance with the provisions of art. | required<br>Yes                                                                                                    | uploading<br>No       | type<br>pdf o p7m |                                                    |

The attachment "**explanatory report**" does not have a default format, the user can upload a file in pdf format not exceeding 3 (three) pages in length, the report should highlight the specific skills, consistent with at least one of the National Platforms, acquired in the context of the work experience indicated in the curriculum vitae, in compliance with the provisions of art. 4, lett. d) of the notice.

Please note that the **Annex 2** mentioned in the notice is generated automatically at the end of the data entry in the platform, after pressing the "Generate Application" button in the attachments section, the generated document will have the name "Application Form

|    | A                |
|----|------------------|
| Dr | g your file here |
|    | or               |
|    | UPLOAD FILE      |
|    |                  |
|    |                  |
|    |                  |
|    |                  |
|    |                  |
|    |                  |
|    |                  |
|    |                  |

By clicking the "Upload file" button, user will access the file upload form:

By clicking on the "Upload file" button the user can select the file of interest and then the "Save" button is enabled. Once the file is loaded user can delete it before sending.

| scription: Annex1_Application Format Mandatory annex: Yes | Allowed file extensions: pdf o p7m | Multiple uploading: No |
|-----------------------------------------------------------|------------------------------------|------------------------|
|                                                           | <u>6</u>                           |                        |
|                                                           | Drag your file here                |                        |
|                                                           | or                                 |                        |
|                                                           | UPLOAD FILE                        |                        |
| Name                                                      |                                    | State                  |
| Allegato_firma1.pdf                                       |                                    |                        |
|                                                           |                                    |                        |
|                                                           |                                    |                        |
|                                                           |                                    |                        |
|                                                           |                                    |                        |
|                                                           |                                    |                        |
|                                                           |                                    |                        |

The system reports any errors or anomalies by an alert message when loading an attachment.

| Name                | State                                |
|---------------------|--------------------------------------|
| Allegato_firma2.pdf | A file with this name already exists |
|                     |                                      |

In order to store the data entered in the section, the user needs to click on "Save" and close the pop-up file upload.

| Unload attachments                                            |                                    |                        |
|---------------------------------------------------------------|------------------------------------|------------------------|
| Upload attachments                                            |                                    |                        |
| Description: Explanatory report drawn up Mandatory annex: Yes | Allowed file extensions: pdf o p7m | Multiple uploading: No |
| in compliance with the provisions of art.                     |                                    |                        |
| 4, lett. d) of the notice, also in English                    |                                    |                        |
|                                                               |                                    |                        |
|                                                               | 6                                  |                        |
| Dra                                                           | g your file here                   |                        |
|                                                               | or                                 |                        |
|                                                               | JPLOAD FILE                        |                        |
|                                                               |                                    |                        |
| Name                                                          |                                    | State                  |
| Allegato_firma1.pdf                                           |                                    | 1 C                    |
|                                                               |                                    |                        |
|                                                               |                                    |                        |
|                                                               |                                    |                        |
|                                                               |                                    |                        |
|                                                               |                                    |                        |
|                                                               |                                    |                        |
|                                                               |                                    |                        |
| CLO                                                           | SE                                 |                        |

After loading all the required documents, the "Submit application" button will be enabled:

| Select the | document type      | Ŧ                                                                                                    | UPLOAD             |
|------------|--------------------|----------------------------------------------------------------------------------------------------|--------------------|
| REGE       | NERATE APPLICATION | EDIT APPLICATION DATA                                                                                    | SUBMIT APPLICATION |
| ()         |                    | <b>Warning:</b><br>nts without a certified digital identity (<br>PID) it is mandatory to upload an Ident |                    |

An alert will be displayed indicating that after the submission it will not be possible to make any kind of changes to the application forms:

| Warning                                                                                                    |
|----------------------------------------------------------------------------------------------------|
| Once the application has been submitted, no changes can be made and will not be possible to submit a new application. |
| Continue?                                                                                                    |
|                                                                                                    |
| CANCEL CONFIRM                                                                                                    |

The receipt of sending will be automatically generated (PDF format) after the submission and the following message will be displayed on screen:

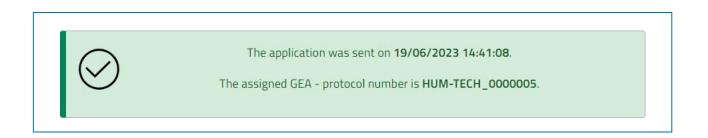